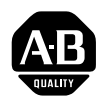

### Allen-Bradley EEPROM Memory Module

(Cat. No. 1772-MJ)

Product Data

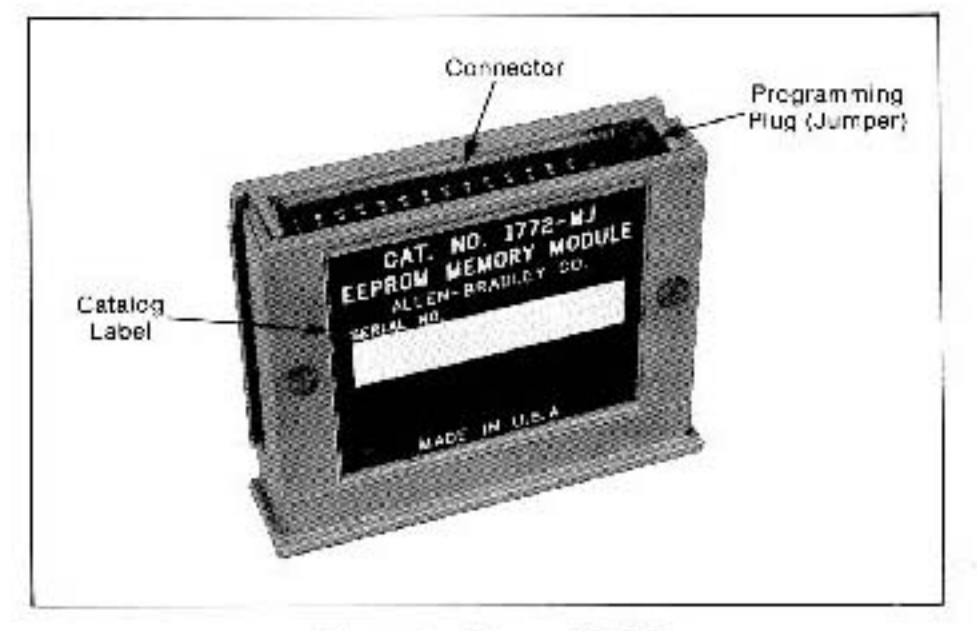

Figure 1 - Memory Module

### **Description**

The EEPROM (Electrically Erasable Programmable Read Only Memory) Memory Module is a plug-in module that provides Mini-PLC-2/05 Processors (cat. no. 1772-LS, -LSP) with a back-up memory (figure [1\)](#page-1-0). This 3K non-volatile EEPROM module is an option for these processors.

# **[Allen-Bradley Spares](https://industrialautomation.co/product-category/allen-bradley/page/2150/)**

<span id="page-1-0"></span>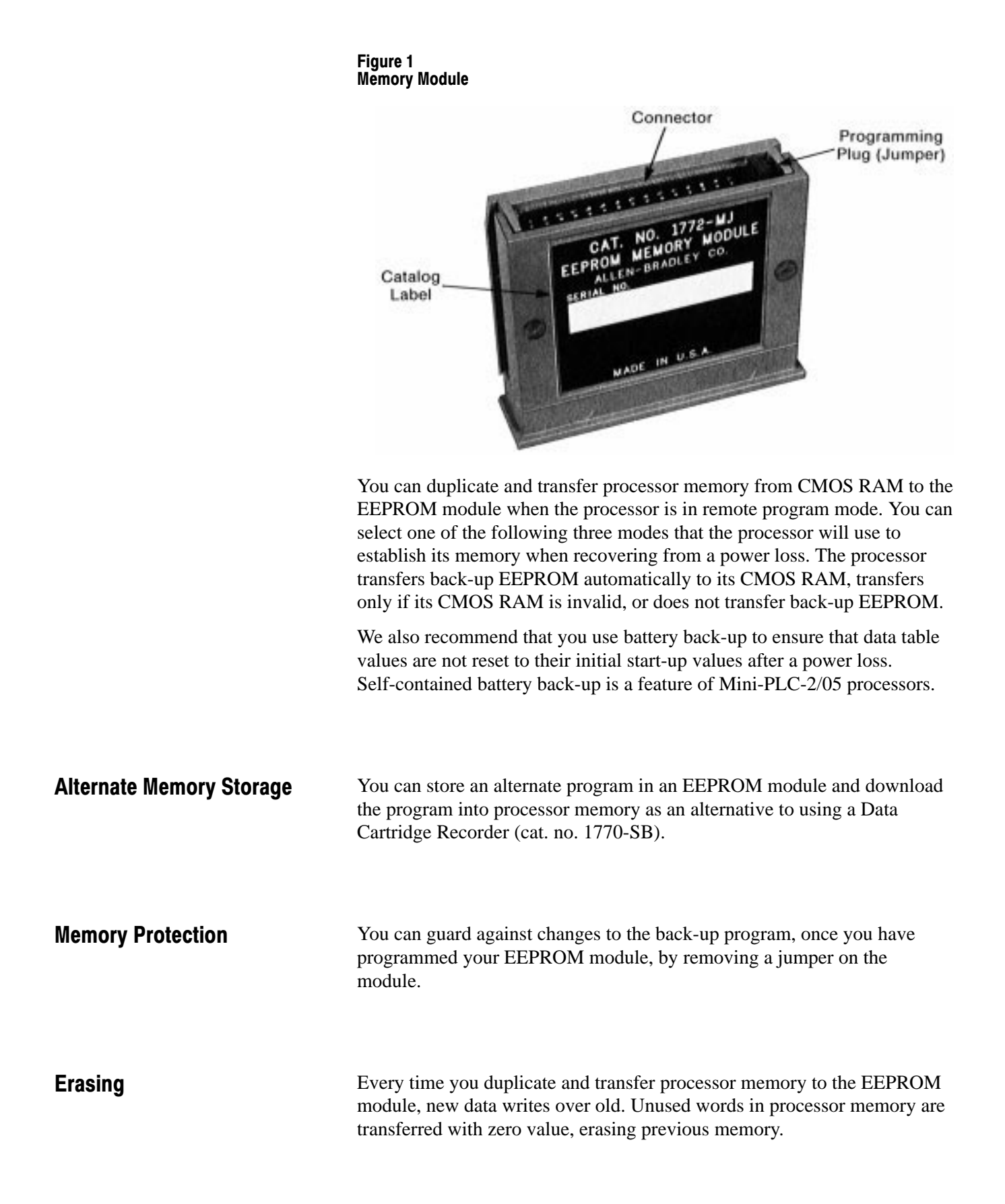

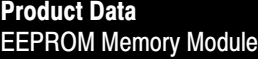

<span id="page-2-0"></span>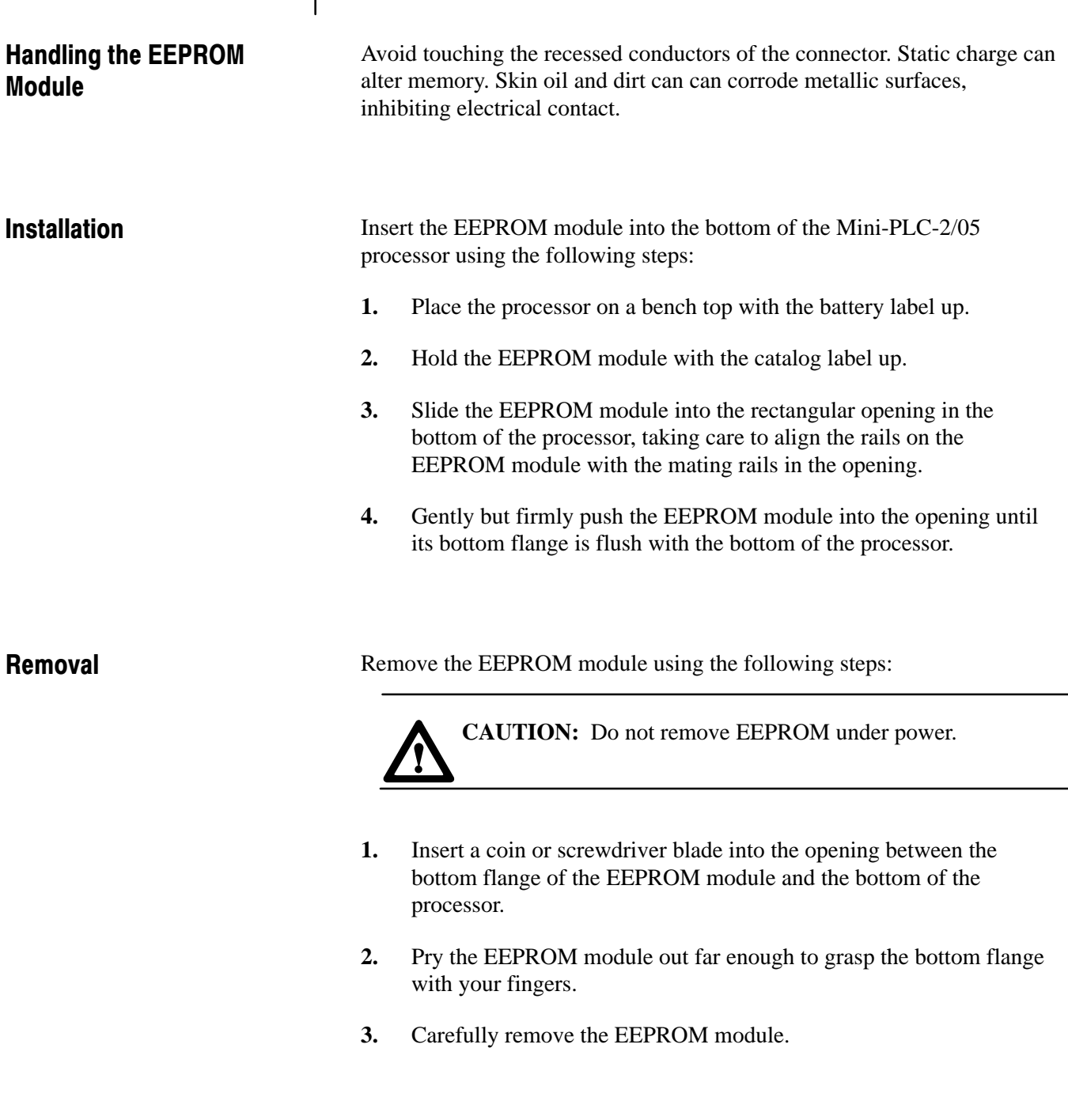

# **[Allen-Bradley Spares](https://industrialautomation.co/product-category/allen-bradley/page/2150/)**

### EEPROM Programming

You can duplicate and transfer your ladder diagram program from processor CMOS RAM to the EEPROM module when the processor is in remote program mode. Use the following steps:

If you have already inserted the programming plug (jumper) onto your EEPROM module and installed the EEPROM module in the processor, skip steps 1 thru 8. Inserting the jumper allows you to program the EEPROM module, removing the jumper guards against changes after you have programmed the EEPROM module.

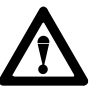

**CAUTION:** Be sure that you have supported the processor's memory using a back-up battery before turning off power to your processor. Otherwise, you may lose processor memory.

**1.** You may omit this step if your processor's memory is supported by the self-contained lithium battery.

Connect an Auxiliary Battery Pack (cat. no. 1771-BB) to the processor INTFC port using the Mini-Processor Transport Cable (cat. no. 1772-CD) to guard against loss of memory when removing power from the processor.

**2.** Turn off all power to the 1772-LSP processor and/or to the I/O chassis Power Supply Module (cat. no. 1771-P3, -P4, -P5).

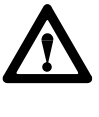

**WARNING:** Avoid touching the screw terminals of the power cable on the lower front of the processor or power supply module when the power cable is connected to a power source. Touching an exposed 120V AC conductor can cause a lethal shock.

- **3.** Remove the power cable from the power source and then from the Processor (cat. no. 1772-LSP, only).
- **4.** Remove the processor from the I/O chassis and place it on a bench top, battery label facing up.
- **5.** Holding the back-up EEPROM module with the catalog label up, insert a programming plug (jumper) on the pair of pins at the upper right-hand corner.
- **6.** Insert the back-up EEPROM module into the bottom of the processor (s[ee Installation above\).](#page-2-0) Then, insert the processor into the I/O chassis.
- **7.** Connect the power cable to the screw terminals on the processor, then connect the power cable to the power source.
- **8.** Turn on power to the processor and power supply module.
- **9.** With the processor operating in remote program mode, store any data table values that you want activated when the processor transfers EEPROM back-up memory to processor memory. Otherwise, the transition will occur with start-up data table values.
- **10.** Duplicate and transfer your program to the EEPROM module. The processor must be in remote program mode. Do this by holding the processor's MEMORY STORE switch in the ON position until the green PROC RUN indicator on the processor turns on. This indicator turns off after a few seconds.

If, for some reason, the EEPROM module cannot accept the program, the red PROC FAULT indicator on the processor turns on and stays on. Reset the fault by cycling power to the processor. Check that you inserted the programming plug (jumper) on the EEPROM module. Replace the EEPROM module, if necessary.

- **11.** Remove the programming plug from your EEPROM module to guard against unauthorized changes. First, remove the processor from the I/O chassis according to steps 1 thru 4 of the EEPROM programming procedure. Second, remove the EEPROM module from the processor using the removal procedure. Remove the programming plug.
- **12.** Using a blank label, identify the contents of your EEPROM module.
- **13.** Re-install the EEPROM module in the processor by following the installation procedure.
- **14.** Re-install the processor in the I/O chassis and re-connect the power cable.

Pressing the MEMORY STORE switch has no effect if you haven't installed an EEPROM module. MEMORY STORE Switch

> If you have installed an EEPROM module, pressing the MEMORY STORE switch has no effect when the processor is in remote test or run/program mode.

## **[Allen-Bradley Spares](https://industrialautomation.co/product-category/allen-bradley/page/2150/)**

### EEPROM Downloading

You can download the program stored in any EEPROM module into processor memory using the following steps. Refer to installation, removal, and EEPROM programming procedures for details.

- **1.** Turn off all power to the I/O chassis and processor.
- **2.** Remove the processor from the I/O chassis.
- **3.** Remove the back-up EEPROM module from the processor.
- **4.** Insert the other EEPROM module into the processor.
- **5.** Check that the processor's back-up lithium battery is installed and its expiration date has not passed.
- **6.** Set switch 6 of the switch assembly group on the I/O chassis backplane to the OFF position. This allows the processor to unconditionally load its memory with EEPROM contents.
- **7.** Insert the processor into the I/O chassis.
- **8.** Turn on power to the 1771-LSP processor, or to the 1771-P3, -P4, -P5 power supply when using the 1772-LS processor.

Program transfer and execution begin immediately.

**9.** If applicable, set switch 6 of the switch assembly group on the I/O chassis backplane to its original setting, and/or transfer the new program to back-up EEPROM.

### Backplane Switch Settings

Use switches 6 and 7 of the switch group assembly on the I/O chassis backplane to select the mode of memory transfer at power-up.

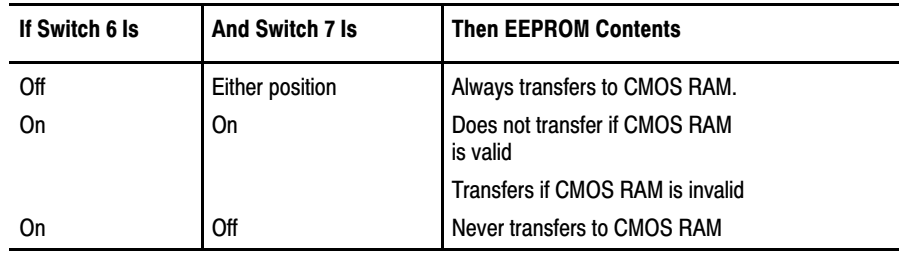

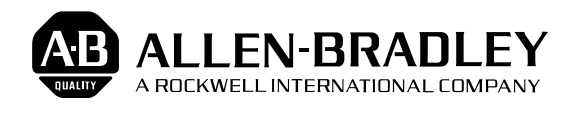

As a subsidiary of Rockwell International, one of the world's largest technology companies — Allen-Bradley meets today's challenges of industrial automation with over 85 years of practical plant-floor experience. More than 11,000 employees throughout the world design, manufacture and apply a wide range of control and automation products and supporting services to help our customers continuously improve quality, productivity and time to market. These products and services not only control individual machines but integrate the manufacturing process, while providing access to vital plant floor data that can be used to support decision-making throughout the enterprise.

### With offices in major cities worldwide.

**WORLD HEADQUARTERS Allen-Bradley 1201 South Second Street Milwaukee, WI 53204 USA Tel: (1) 414 382-2000 Telex: 43 11 016 FAX: (1) 414 382-4444**

**EUROPE/MIDDLE EAST/AFRICA HEADQUARTERS** Allen-Bradley Europe B.V. Amsterdamseweg 15 1422 AC Uithoorn The Netherlands Tel: (31) 2975/43500 Telex: (844) 18042 FAX: (31) 2975/60222

#### **ASIA/PACIFIC HEADQUARTERS**

Allen-Bradley (Hong Kong) Limited Room 1006, Block B, Sea View Estate 28 Watson Road Hong Kong Tel: (852) 887-4788 Telex: (780) 64347 FAX: (852) 510-9436 Telex: (844) 18042<br> **Allensing Telex: (852)** 887-4788<br> **Allensing Telex: (780) 64347**<br> **Allensing Telex: (780) 64347**<br> **Allensing Telex: (780) 64347**<br> **Allensing Telex: (852) 510-9436**<br> **Allensing Telex: (852) 510-9436** 

**CANADA HEADQUARTERS** Allen-Bradley Canada Limited 135 Dundas Street Cambridge, Ontario N1R 5X1 Canada Tel: (1) 519 623-1810 FAX: (1) 519 623-8930

**LATIN AMERICA HEADQUARTERS** Allen-Bradley 1201 South Second Street Milwaukee, WI 53204 USA Tel: (1) 414 382-2000 Telex: 43 11 016 FAX: (1) 414 382-2400